「第 16 回女子中高生のための関西科学塾」(オンライン講座) E 日程の Zoom マニュアル(パソコン版)

1. 新たに Zoom をインストールする場合

① PC から Zoom 公式 WEB サイト(https://zoom.us/jp-jp/meetings.html)にアクセスします。 ② トップ画面の最下段にある「ダウンロード」の下の「ミーティングクライアント」をクリックします。

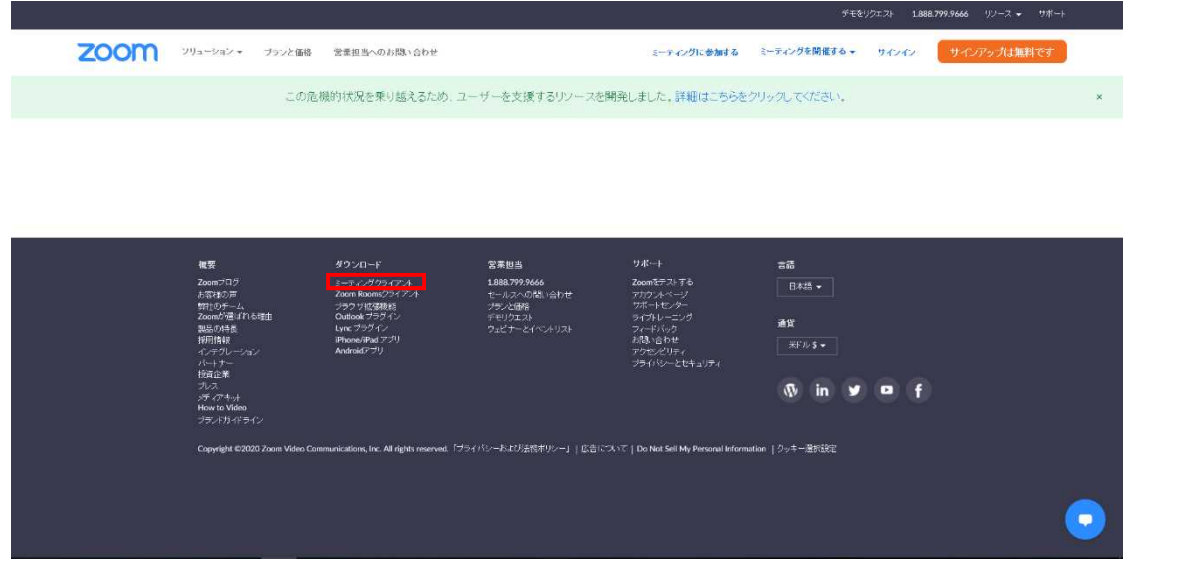

③ 次の画面で「ダウンロード」をクリックします。

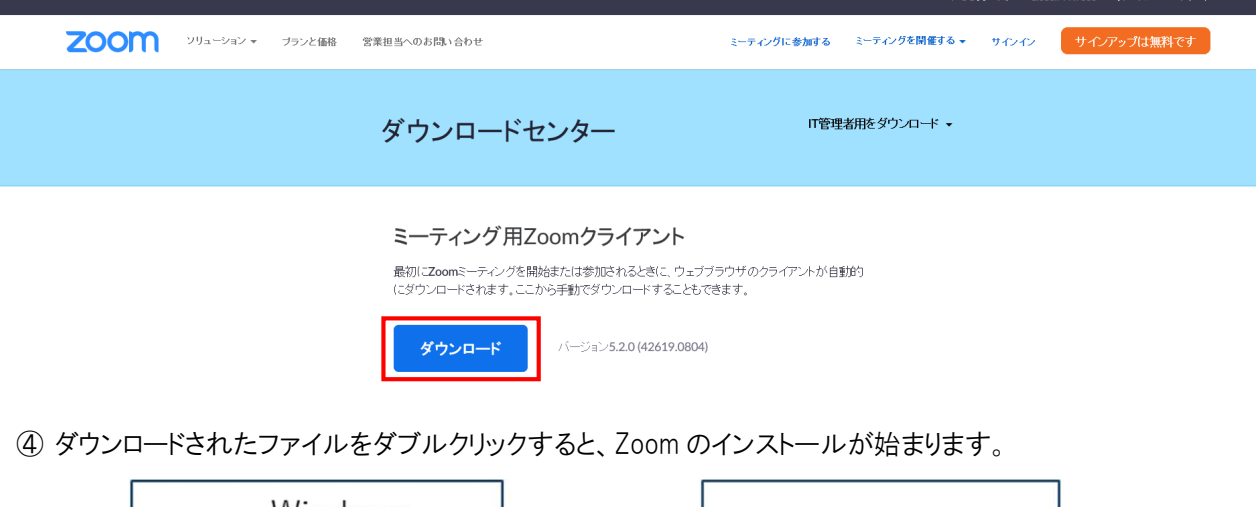

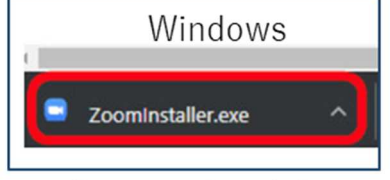

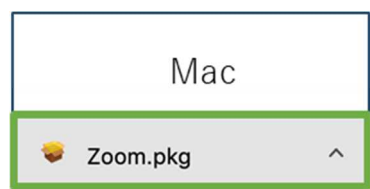

## ⑤ サインイン画面が表示されてサインインできたらインストール完了です。

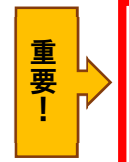

Zoom のアカウントを取得したことがない人は、画面の誘導に従ってアカウントを作成してください。 その際、登録するメールアドレスは、関西科学塾に申し込んだときのメールアドレスを使用してください。

- 2. インストールした Zoom からの参加方法
	- ① Zoom を起動して、「サインイン」をクリックし、必要情報を入力します。

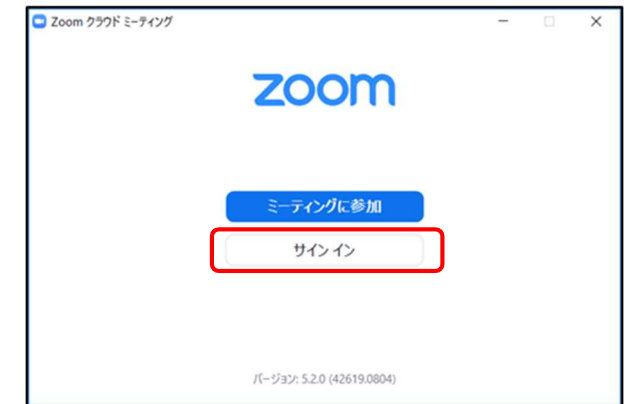

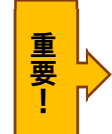

② 「参加」をクリックします。

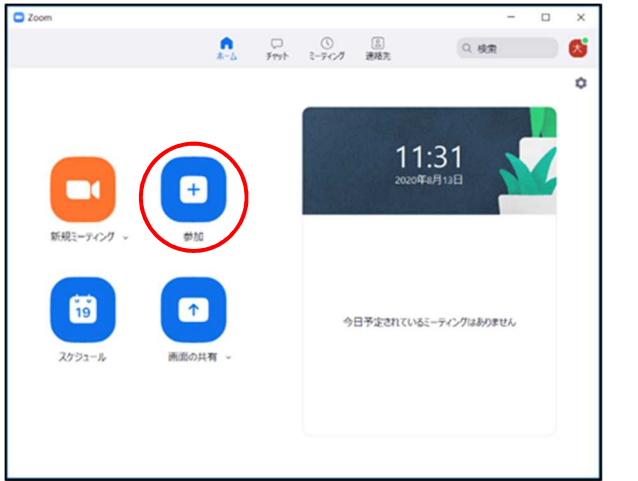

サインインする際のメールアドレス を使用して、交流会の班分けをしてい ます。必ずサインインしてから参加し てください。

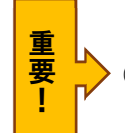

## ③ 【A】11 月 22 日にメールで通知されるミーティング ID と【B】申込受付時に通知された3桁の申込 ID と自 分の名前を入力して、「参加」をクリックしてください。 ※「名前」の下の項目は、全てチェックをはずしてください。

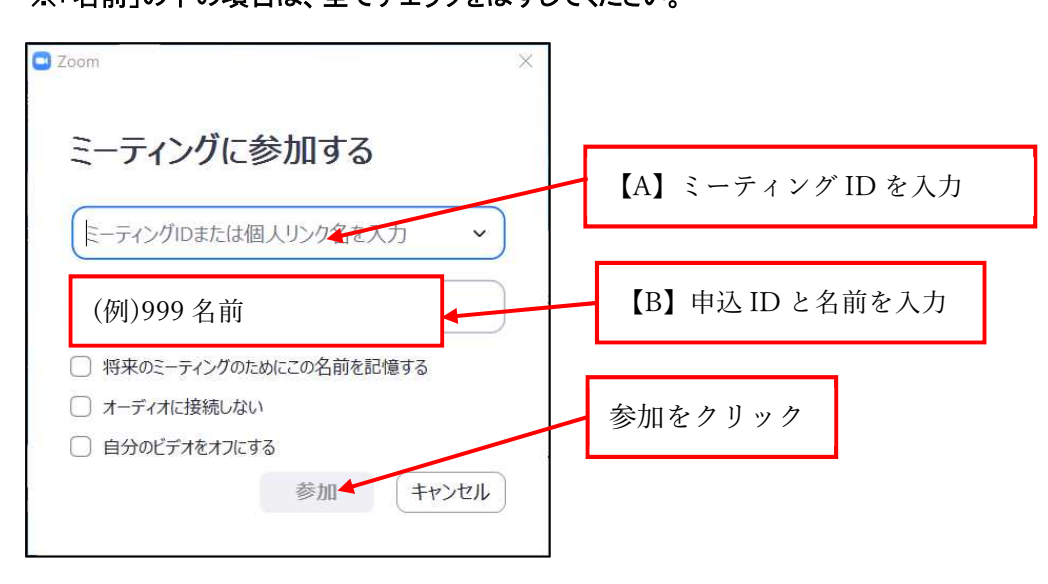

④ 11 月 22 日にメールで通知されるパスワードを入力し、「ミーティングに参加」をクリックしてください。

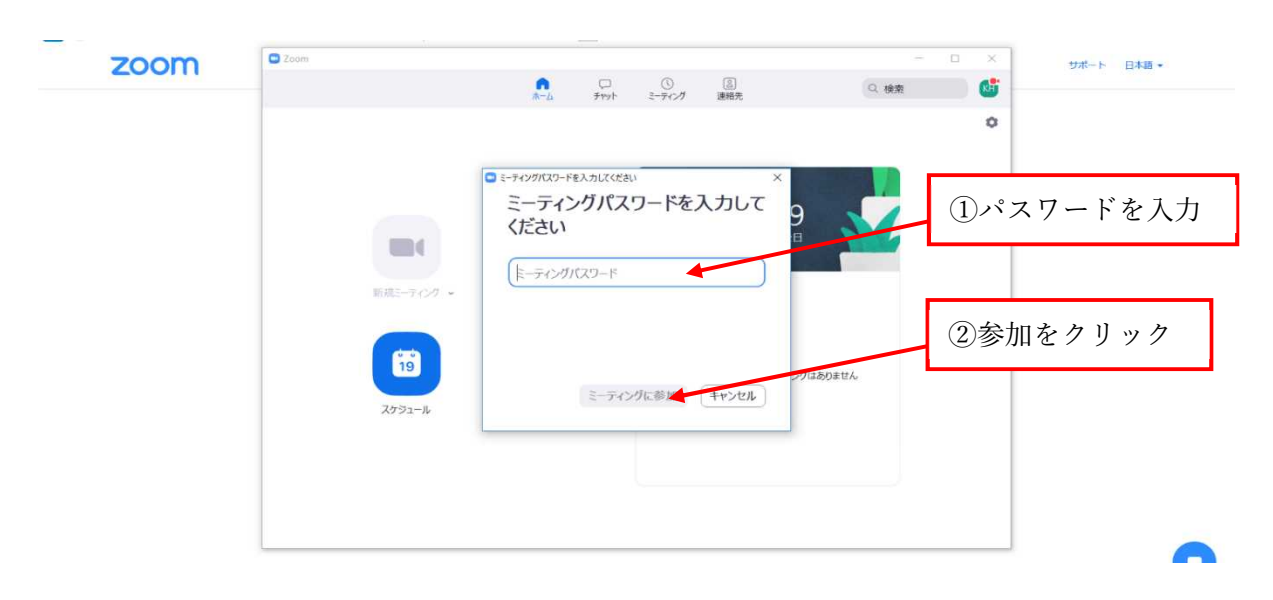

⑤ 「待機室」に入ります。ホストが「入室」を承認したら以下の画面になりますので、「コンピューターオーディオ に参加」をクリックしてください。

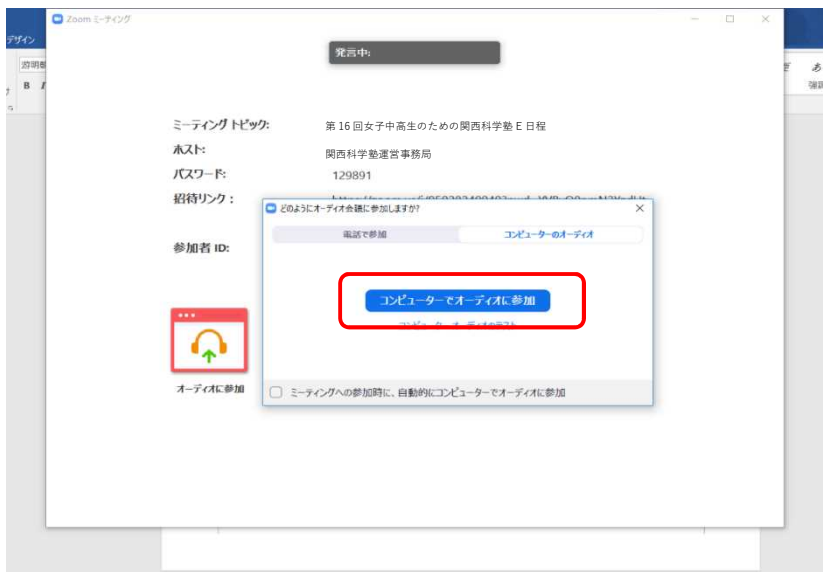

⑥ 以下の画面になりましたら、表示名の確認をしてください。

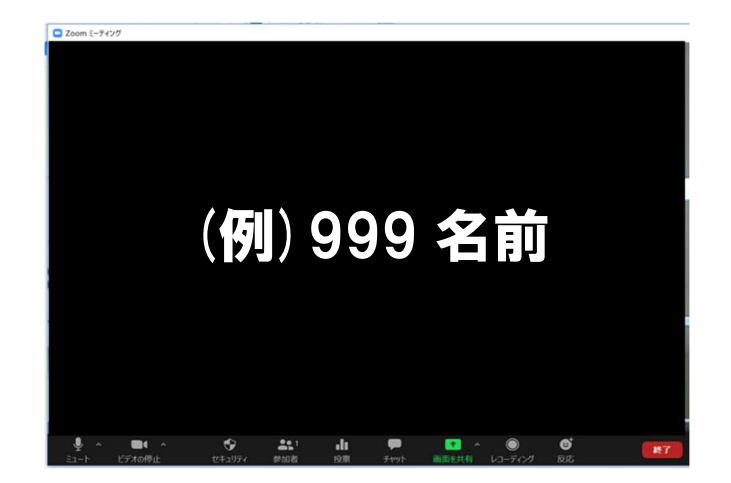

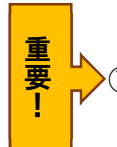

回面下の「参加者」をクリックすると、画面右側に参加者の一覧が表示されます。

赤枠内のように「〇〇〇〇(自分)」とあるのが、自分の表示名です。

もし、「申込 ID(3 桁)と名前」になっていない場合は、自分の表示名にカーソルを当てて「詳細」ボタンを 天元させてください。

「詳細」→「名前の変更」の順にクリックし、表示名を「申込 ID(3 桁)と名前」に変更してください。

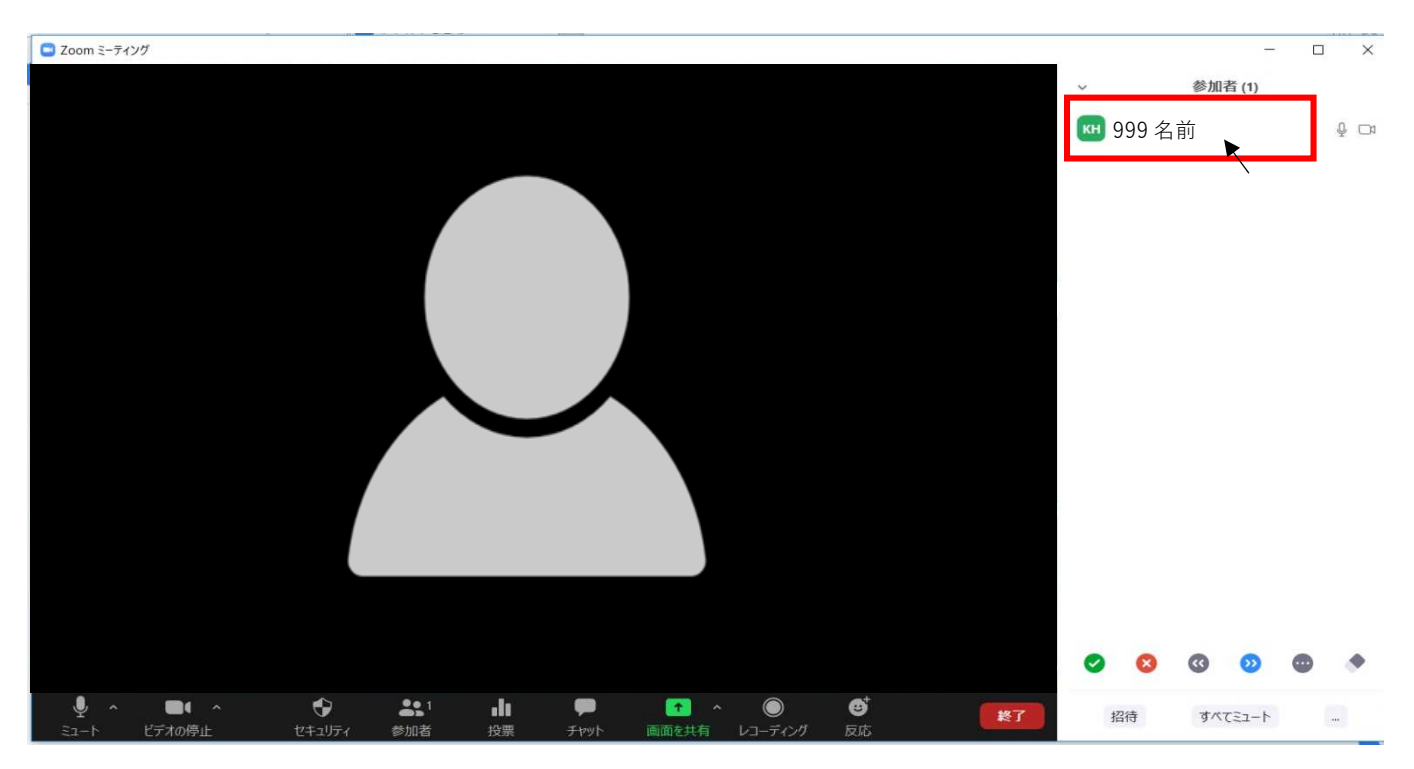

⑧ 以下の URL からテストができるので、当日までに行っておいてください。 https://zoom.us/test

次のページで、当日に使う機能を確認してください

## 3. 画面に表示される機能について

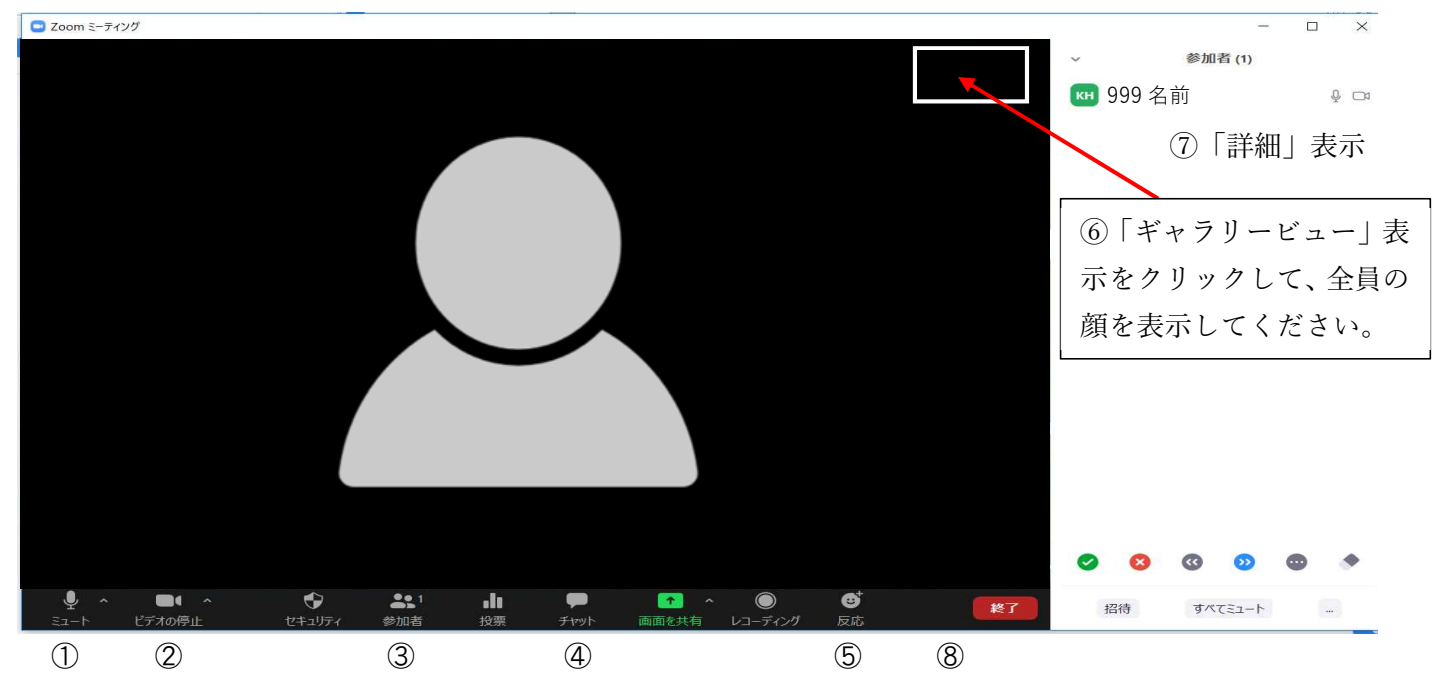

① ミュート → クリックして / が入ればマイクが OFF になり、他の参加者に自分の声が聞こえなくなります。 自分が話すとき以外は OFF にしておいてください。

① ミュート横の「^」 →「スピーカー&マイクをテストする」をクリックすると、自分だけでスピーカーとマイクのテスト ができます。他の参加者には聞こえません。

- ② ビデオの停止 → クリックして | / | が入ればカメラが OFF になり、自分の顔が見えなくなります。
- ③ 参加者 → クリックすると、Zoom に参加しているメンバーの名前が確認できます。自分の名前にカーソルを 当てて「詳細」→「名前の変更」の順にクリックすると、表示名を変更できます。
- ④ チャット → クリックするとチャット画面が出てきます。質問や意見を入力して、Shift+Enter キーを押すと 改行、Enter キーを押すと送信です。
- ⑤ リアクション → クリックすると、手を挙げることができます。もう一度押すと消えます。Zoom の使い方でよく わからないことがある場合は「リアクション」→「手を挙げる」をクリックしてください。

⑥画面右上の「ギャラリービュー」をクリックすると、参加者全員の顔が見える状態になります。「スピーカービュー」 を押すと、現在話している人が大きく映ります。

⑦自分の名前のところで右クリックして「詳細」を表示し、「名前を変更」で名前を変更できます。

⑧Zoom 活動が終了したら、「退出」を押して、「ミーティングを退出する」から退出してください。